#### **Welcome to the Digital Badge Credential Quick Start Guide!**

[This document is available at educationassociates.com/badge-credential-quick-start-guide]

#### Follow these steps to access and utilize your digital badge credentials from Education Associates.

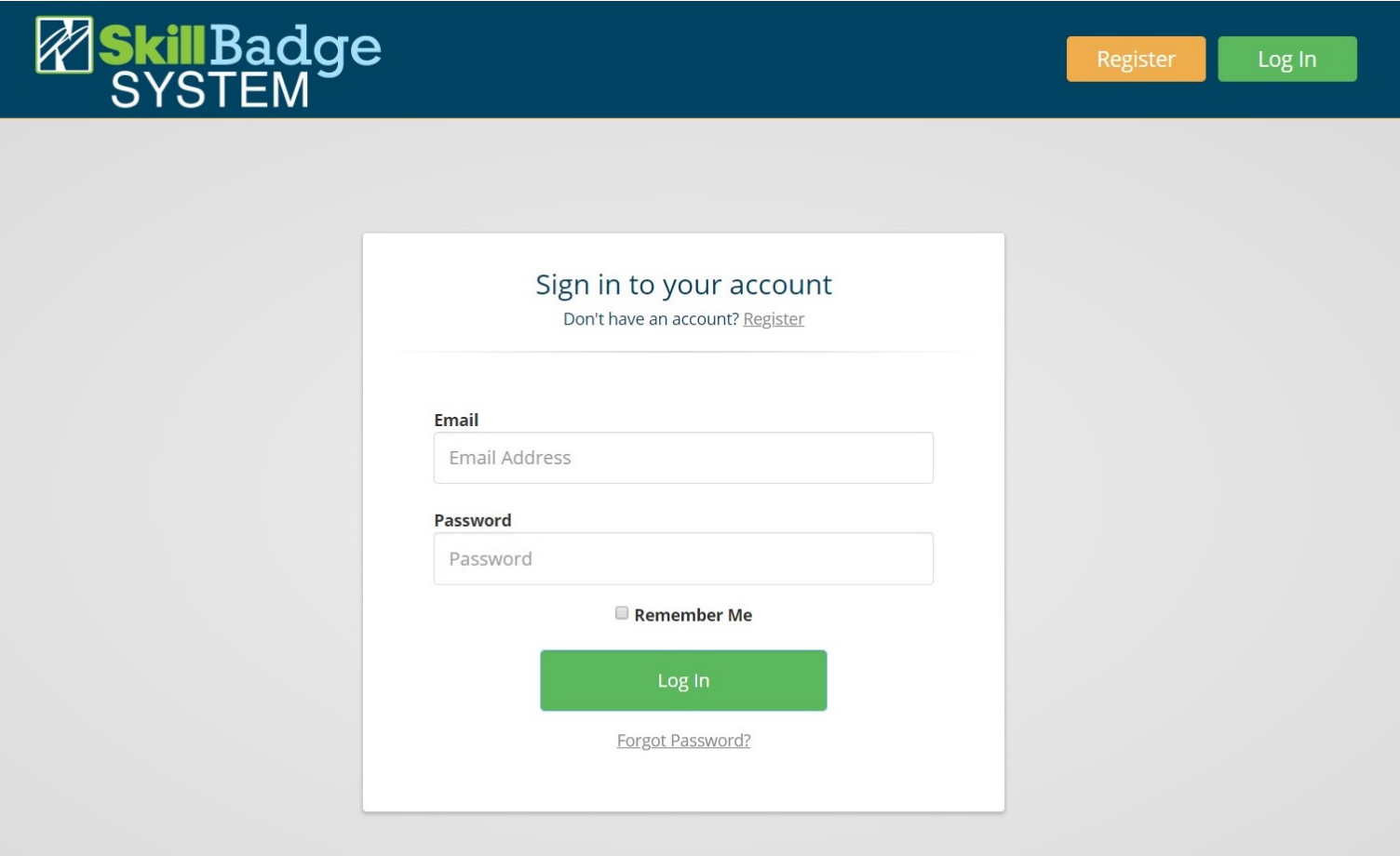

When you visit www.noctiskillbadge.org, you will be presented with a log-in screen.

If this is your first time on the site, click on the orange button to 'Register'.

If you've already created an account, fill in your email and password and click 'Log In'.

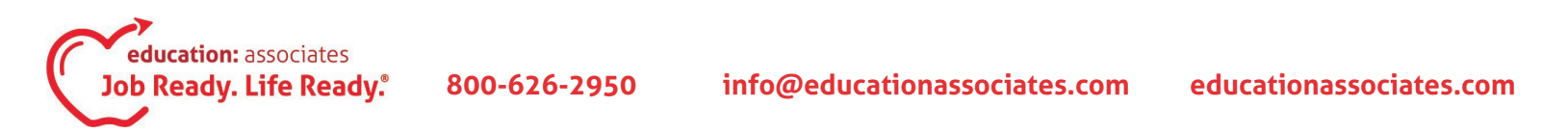

# **Digital Badge Credential Quick Start Guide (pg. 2)**

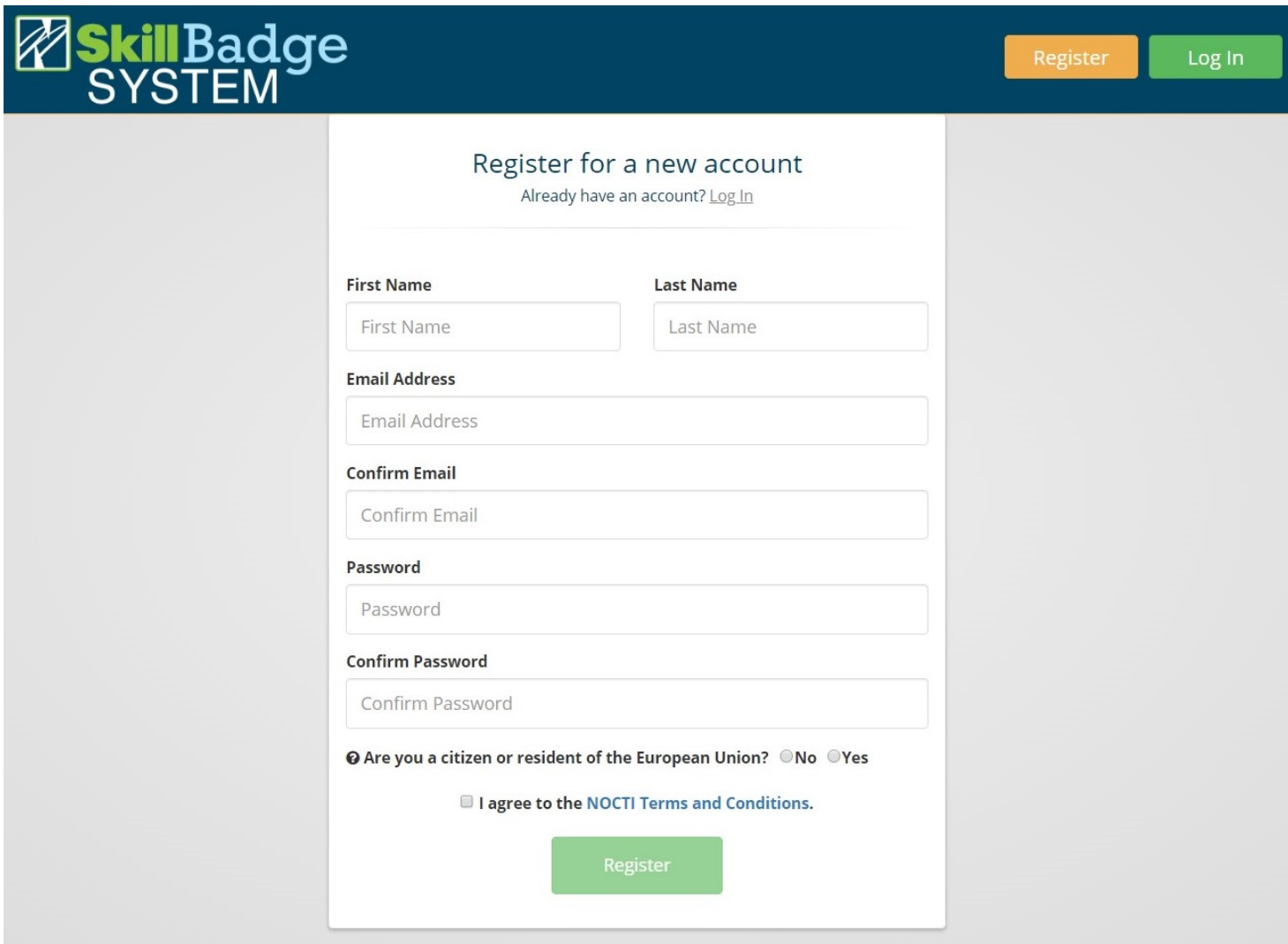

If registering, fill out the entire form. [HINT: Write down your password in a private location or use a password that you have memorized.]

Answer 'No' to the question 'Are you a citizen or resident of the European Union?' Check the box next to 'I agree to the NOCTI Terms and Conditions.'

Click the green 'Register' button.

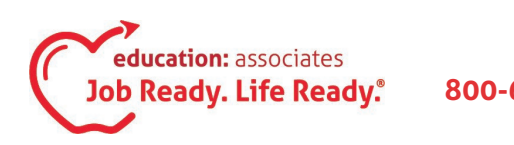

# **Digital Badge Credential Quick Start Guide (pg. 3)**

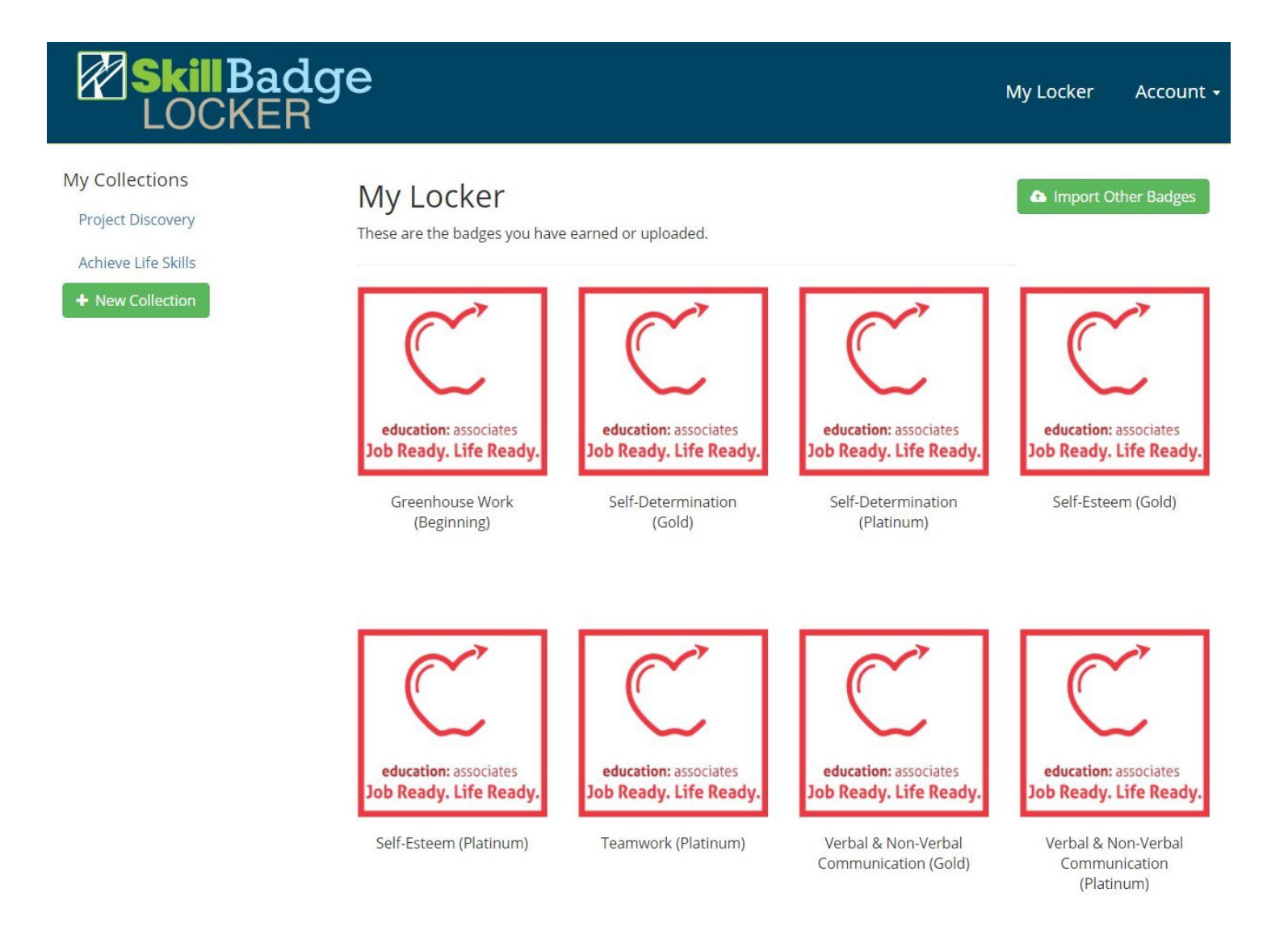

You are now in the locker which houses all of your digital badge credentials. If this is your first time in your locker, you probably only have one credential. Click on the credential you wish to view.

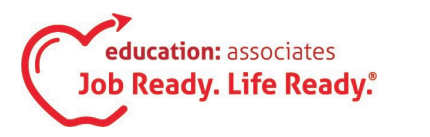

#### **Digital Badge Credential Quick Start Guide (pg. 4)**

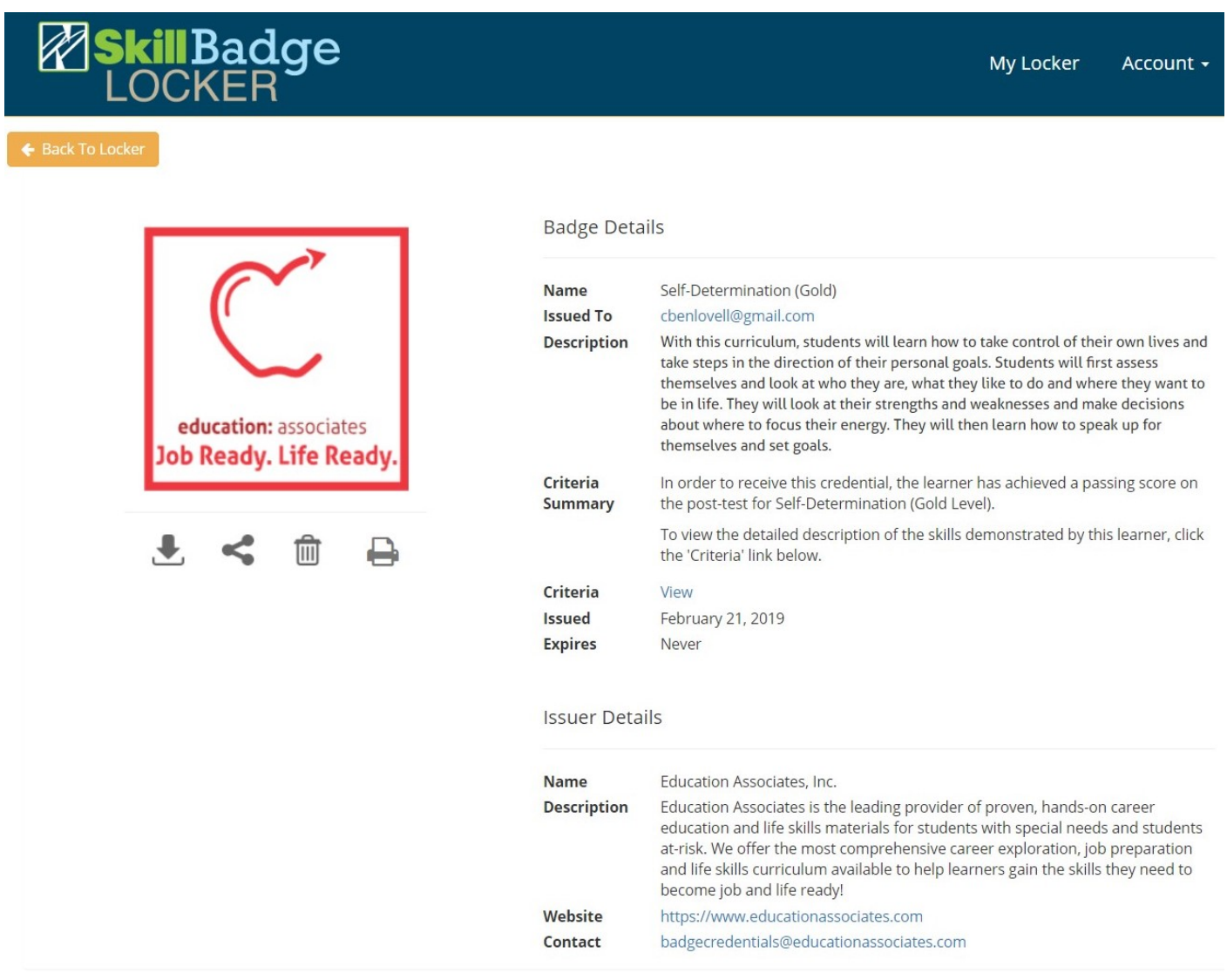

The 'Badge Details' screen displays all the specifications of your digital badge credential.

The 'Description' and 'Criteria Summary' sections explain what you have accomplished to earn the credential.

Click the 'View' link next to 'Criteria' to see a full list of the skills you have mastered to earn this credential.

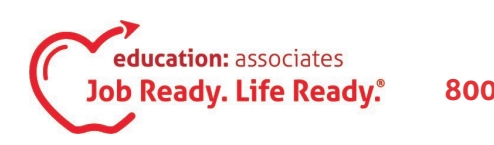

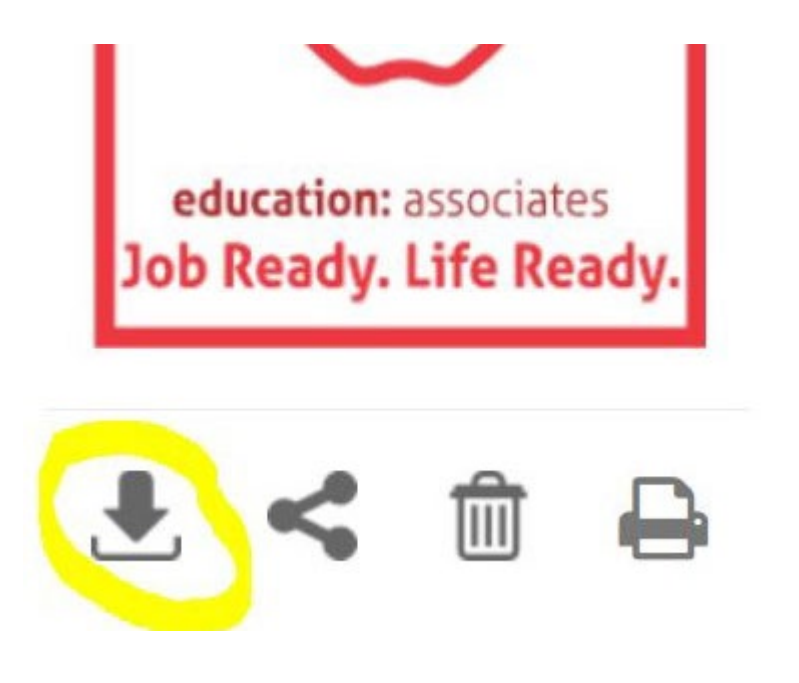

There are four icons under the digital badge logo. These allow you to manipulate and share the information in the digital badge credential.

The icon on the far left allows you to download the digital badge logo.

[Note: This function downloads the image ONLY, not the description.]

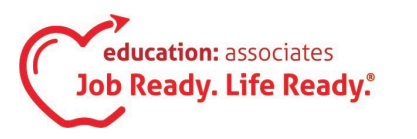

# **Digital Badge Credential Quick Start Guide (pg. 6)**

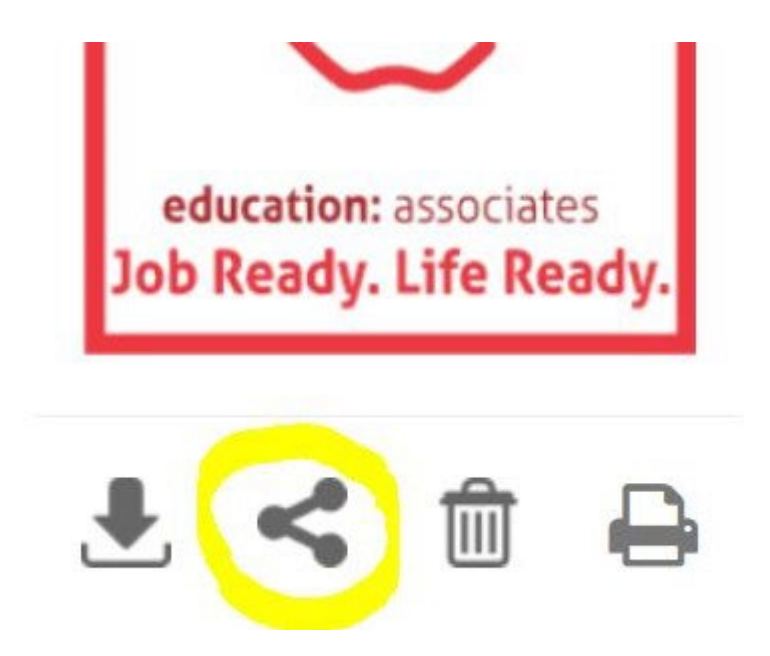

The icon second from the left allows you to share the digital badge credential details with people like your friends, family and employers.

Once you click on the icon to share the digital badge credential, a pop-out menu gives you different methods for sharing the details of your credential.

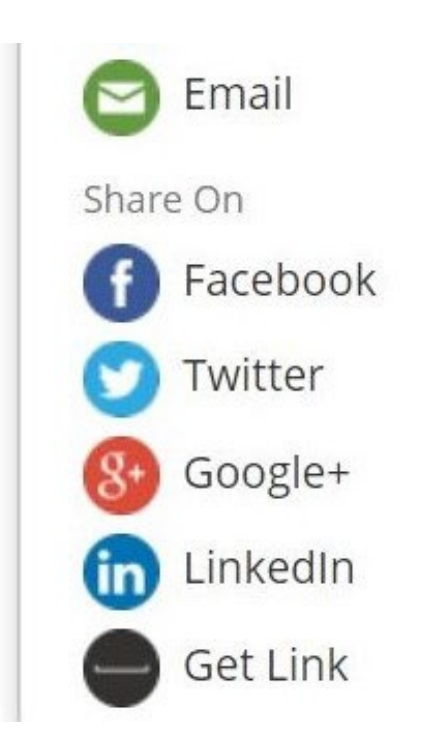

Some of the more popular sharing methods:

'Email' copies a link to the credential to an outgoing email where you can specify recipients.

'Facebook' shares your credential to your personal Facebook page.

'Get Link' generates a pop-up window with a URL (web address) to your credential. You can cut and paste this into a browser or email.

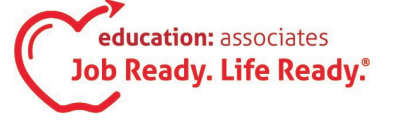

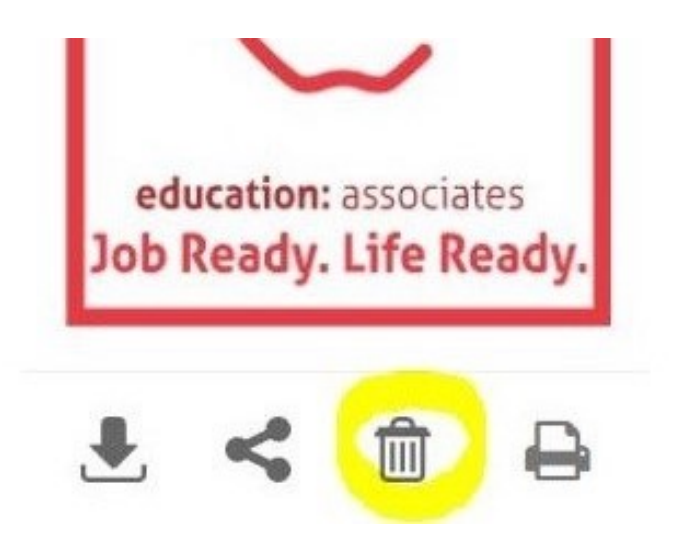

The icon of the trash can allows you to PERMANENTLY delete the digital badge credential. [NOTE: This cannot be undone.]

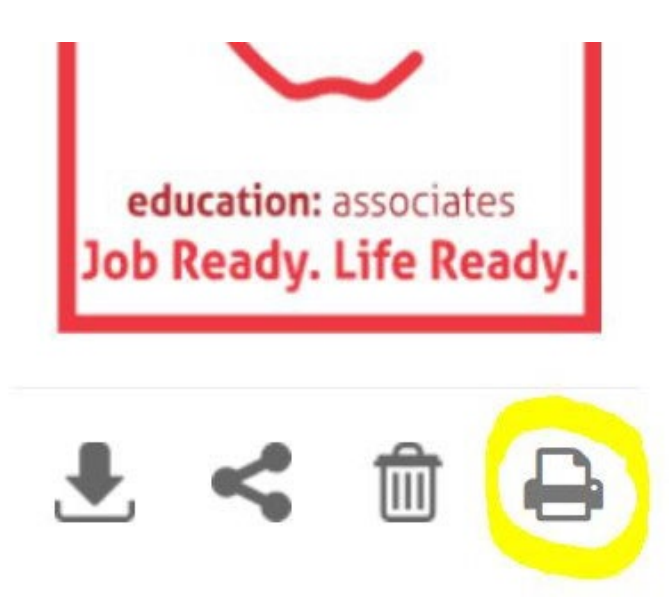

The icon of the printer takes you to a screen to print the details of the digital badge credential.

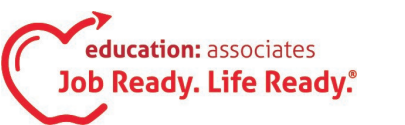